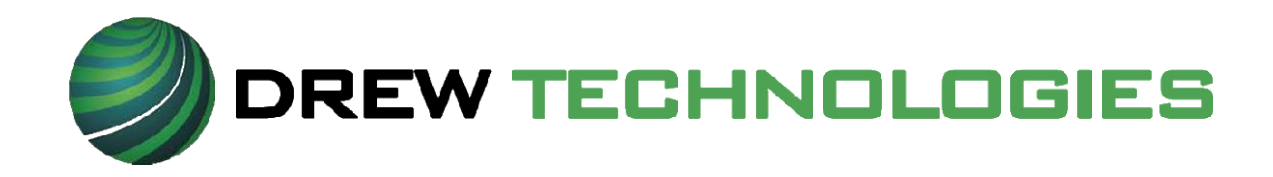

# **Mongoose Pro Инструкция пользователя**

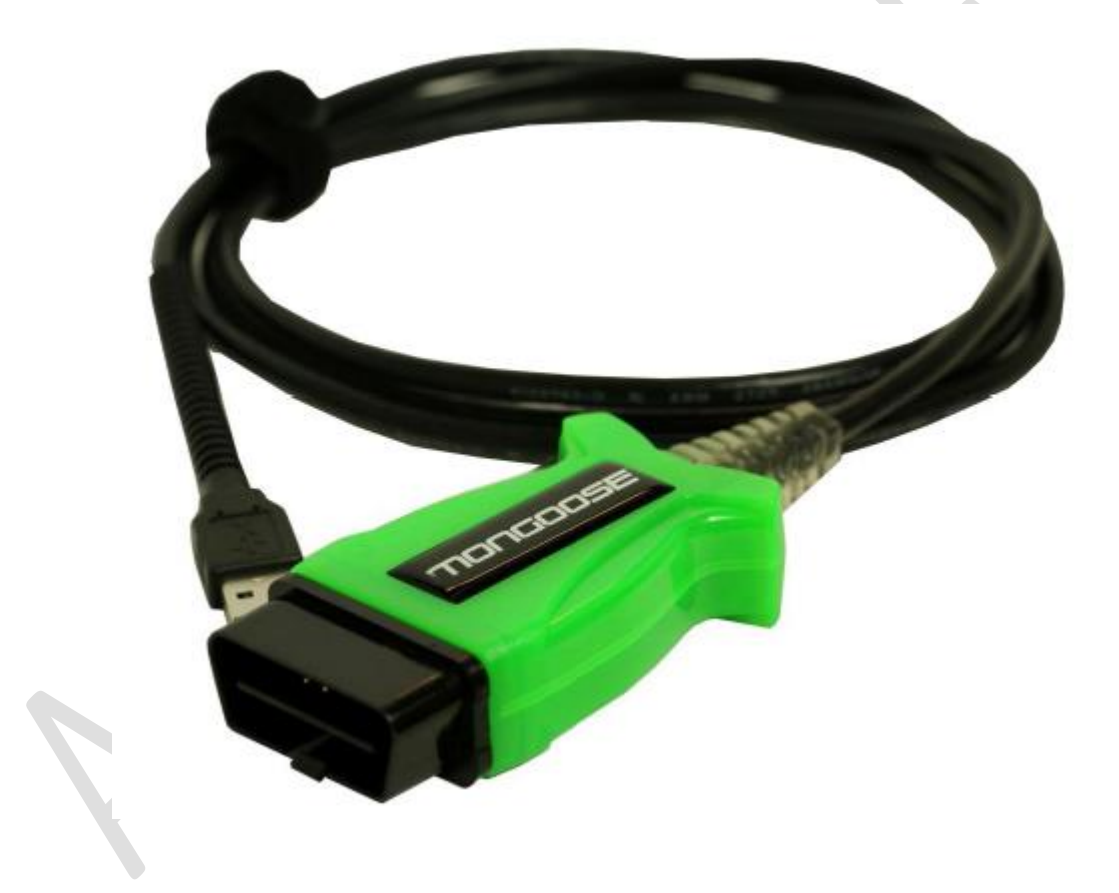

## **ЗАМЕЧАНИЕ**

Диагностические сканеры (интерфейсы) Mongoose Pro разработаны и протестированы в соответствии с протоколами OBDII. Но некоторые модели автомобилей не поддерживают указанные протоколы. Кроме того, отдельные системы управления или датчики автомобиля могут оказаться неисправными или нераспознанными (с неточными характеристиками).

Тестирование сканера Drew Tech и опыт пользования тысячами покупателей Mongoose Pro показал, что диагностический интерфейс является безопасным и надежным устройством, но существует некоторый риск отрицательного влияния прибора на работу систем или управляемость автомобиля. Если у Вас возникают опасения негативного влияния сканера на работу систем автомобиля после подключения Mongoose Pro:

- \* Следует немедленно съехать с трассы или сделать это по возможности как можно скорее.
- \* Отключить сканер Mongoose Pro от диагностического разъема OBDII.
- \* Обратиться за консультацией в сервисный центр.

## **АВТОРСКИЕ ПРАВА И ТОРГОВЫЕ МАРКИ**

Авторское право 1999-2015, компания Drew Technologies, Inc., Все права защищены. Mongoose Pro, CarDAQ, ScanDAQ, IMclean, IMready и J2534 ToolBox являются торговыми марками компании Drew Technologies, Inc. Другие бренды и торговые марки имеют своих правообладателей.

### **ОГРАНИЧЕННАЯ ГАРАНТИЯ**

Компания Drew Technologies, Inc. гарантирует отсутствие в изделии Mongoose Pro неисправностей, вызванных дефектами применяемых материалов и браком на производстве, в течение 1 года с даты продажи изделия и при соблюдении требований эксплуатации.

НИ ПРИ КАКИХ УСЛОВИЯХ КОМПАНИЯ DREW TECHNOLOGIES, INC. НЕ НЕСЕТ ОТВЕТСТВЕННОСТЬ В ОБЪЕМЕ, ПРЕВЫШАЮЩЕМ СТОИМОСТЬ ИЗДЕЛИЯ. DREW TECHNOLOGIES НЕ НЕСЕТ ОТВЕТСТВЕННОСТЬ ПО ПРЯМЫМ, КОСВЕННЫМ, ОСОБЫМ, СЛУЧАЙНЫМ ИЛИ ЗАКОНОМЕРНЫМ ПОВРЕЖДЕНИЯМ, ПОЛУЧЕННЫМ В РЕУЛЬТАТЕ ПРИМЕНЕНИЯ ДАННОГО ИЗДЕЛИЯ, ЕГО ПРОГРАММНОГО ОБЕСПЕЧЕНИЯ ИЛИ СОПРОВОДИТЕЛЬНОЙ ДОКУМЕНТАЦИИ. Компания Drew Technologies, Inc. не дает гарантии и не разглашает сведения определенного, подразумеваемого или установленного законом характера в отношении своих изделий или их комплектов, данной документации и программного обеспечения, и не принимает претензии, связанные с качеством, характеристиками, внешним видом или пригодностью изделия для решения конкретных задач. Компания Drew Technologies, Inc. оставляет за собой право на внесение изменений или улучшений в свою продукцию, программное обеспечение или документацию без предварительного уведомления. Мы ждем Ваши предложения по адресу:

Drew Technologies, Inc. 3915 Research Park dr Suite A10 Ann Arbor, MI 48108

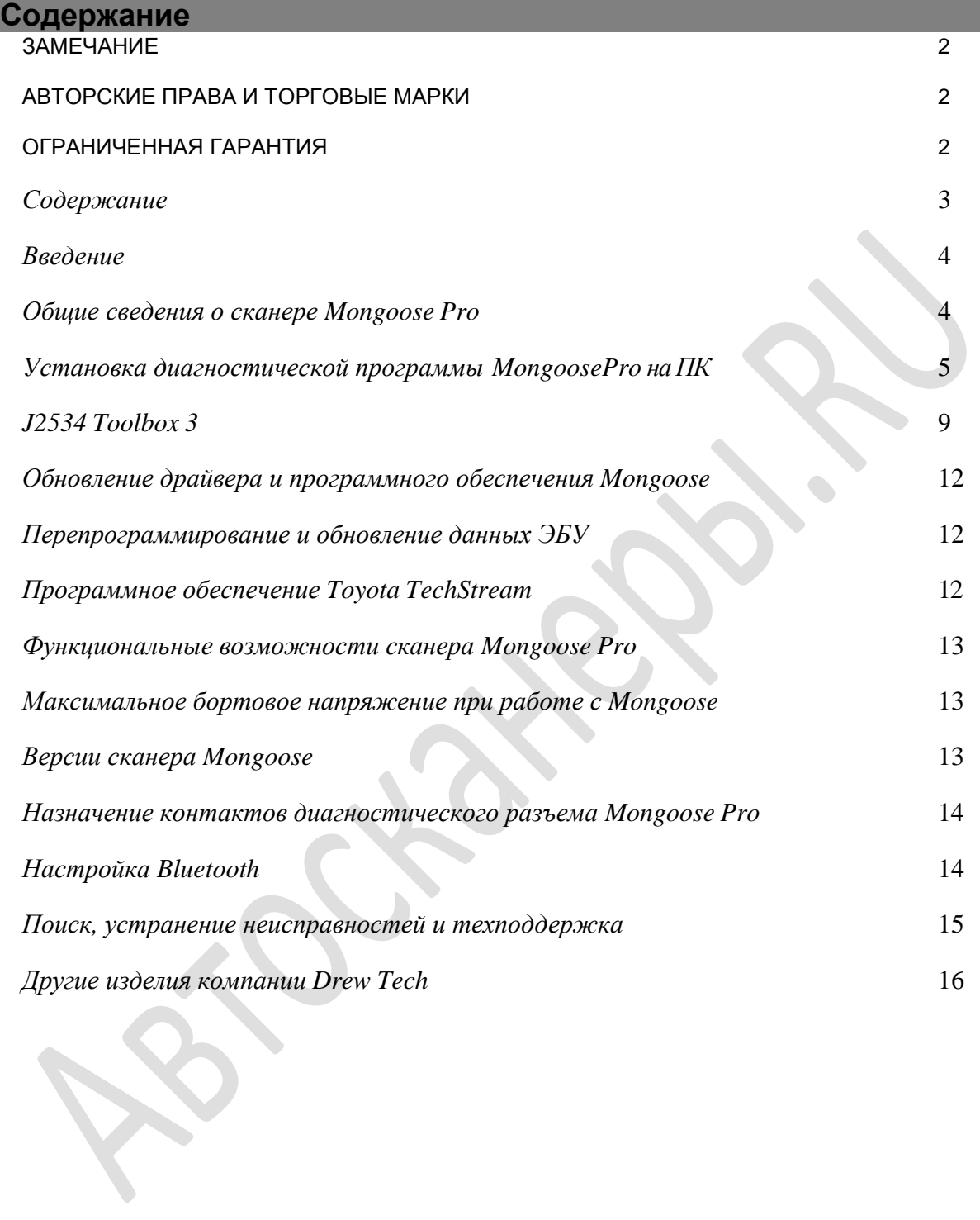

#### **Введение**

Благодарим Вас за выбор диагностического сканера Mongoose Pro MFC. Этот интерфейс «PassThru» соединяет ПК с автомобилем для выполнения диагностики и перепрограммирования ЭБУ большинства современных автомобилей. Mongoose Pro – это полноценное диагностическое устройство, совместимое с SAE J2534, невысокой стоимости. Интерфейс выполняет прямое соединение диагностического разъема автомобиля с портативным ПК через USB-разъем. Благодаря электронным компонентам в корпусе соединителя OBD-II интерфейс получился компактным и надежным устройством обмена данных. Интерфейс Mongoose Pro питается через USB-соединитель, поэтому не требуется перезагружать сканер Mongoose Pro после отсоединения кабеля от диагностического разъема автомобиля.

#### **Общие сведения о сканере Mongoose Pro**

В комплект поставки входит сканер Mongoose Pro, CD-диск с драйвером, инструкцией, а также программой Drew Technologies J2534 ToolBox 3.

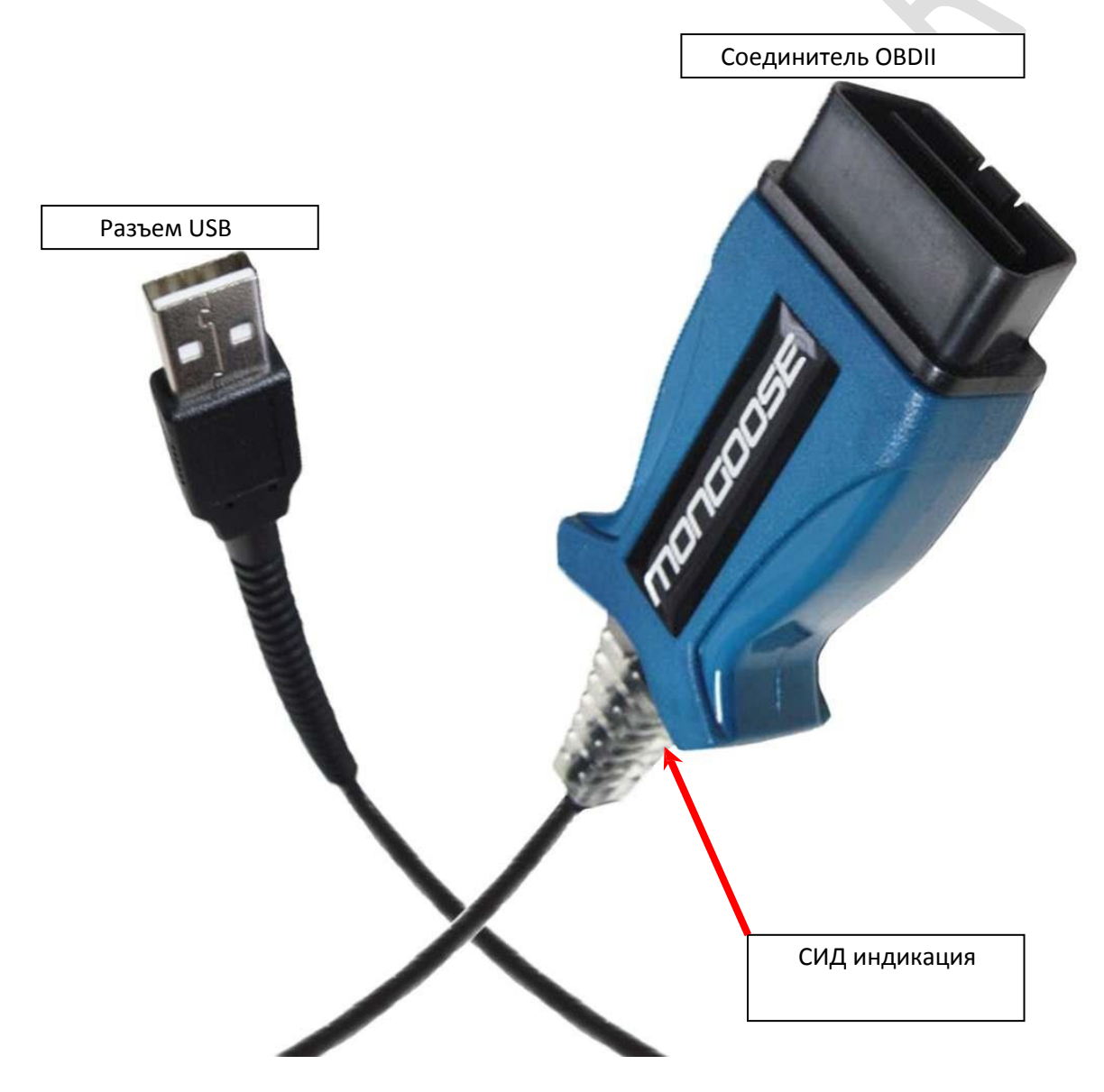

## **Установка диагностической программы MongoosePro на ПК**

**НЕ ПОДКЛЮЧАТЬ MONGOOSEPRO ДО ПОЛУЧЕНИЯ ЗАПРОСА ОТ ПРОГРАММЫ УСТАНОВКИ ДРАЙВЕРА.**

**1. Вставить CD-диск с драйвером в привод CD-Rom ПК. Нажать «MongoosePro MFC Setup.exe» после появления на экране всплывающего окна.**

2. Установить флажок напротив пункта «I accept the terms…» и нажать кнопку «Install» (Установить).

X

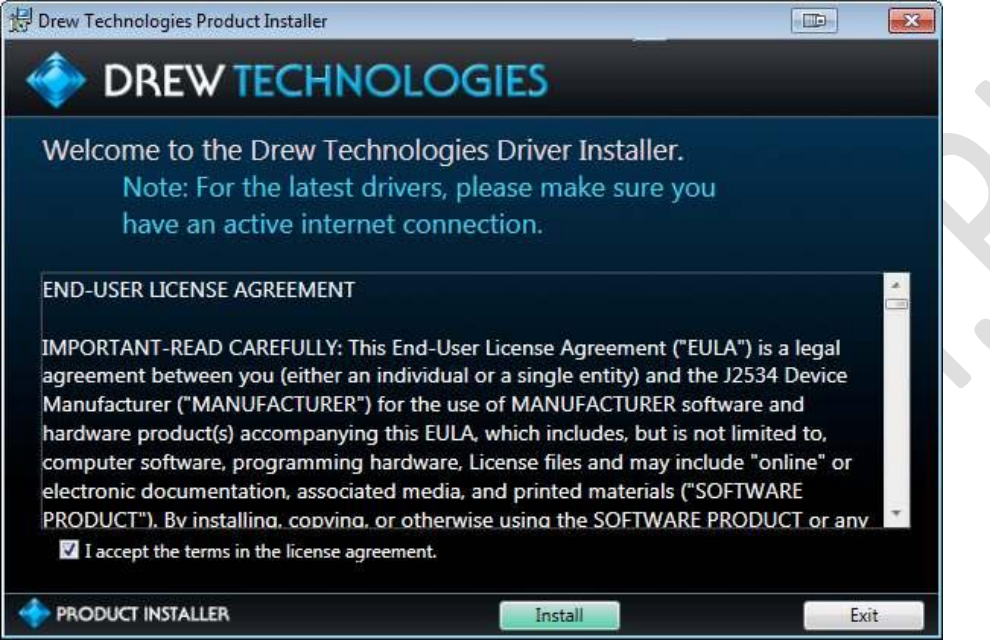

3. В окне «User account control» (Управление пользовательским аккаунтом) на запрос о разрешении вносить изменения в программу нажать кнопку «Yes».

4. Ожидать окончания установки программы и драйверов устройств.

 $\mathbb{R}$ 

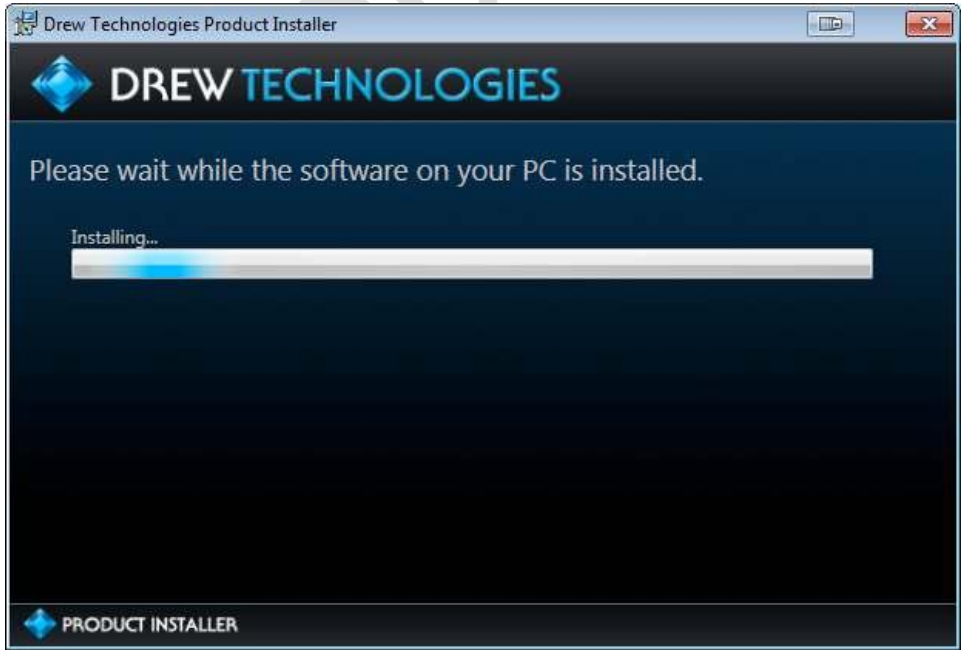

5. Подключить кабель сканера Mongoose к ПК и ожидать завершения установки драйвера программы в ОС Windows, в нижнем правом углу экрана появится сообщение в «облаке».

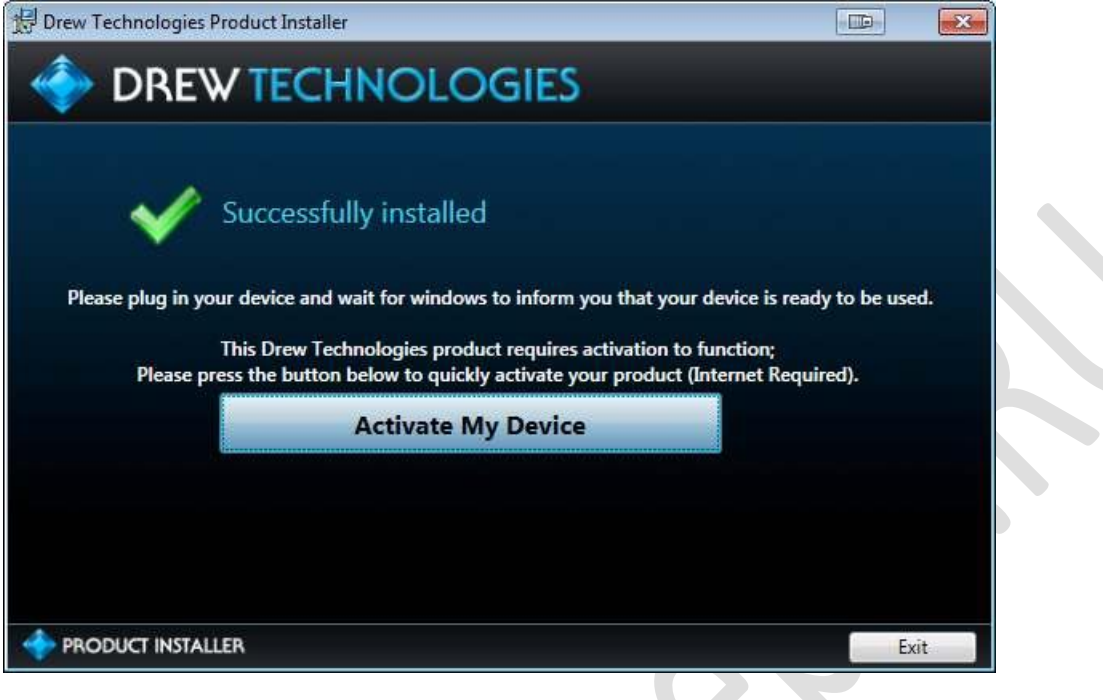

## **Активация устройства**

**1. Нажать кнопку «Activate My Device» (активировать устройство)!**

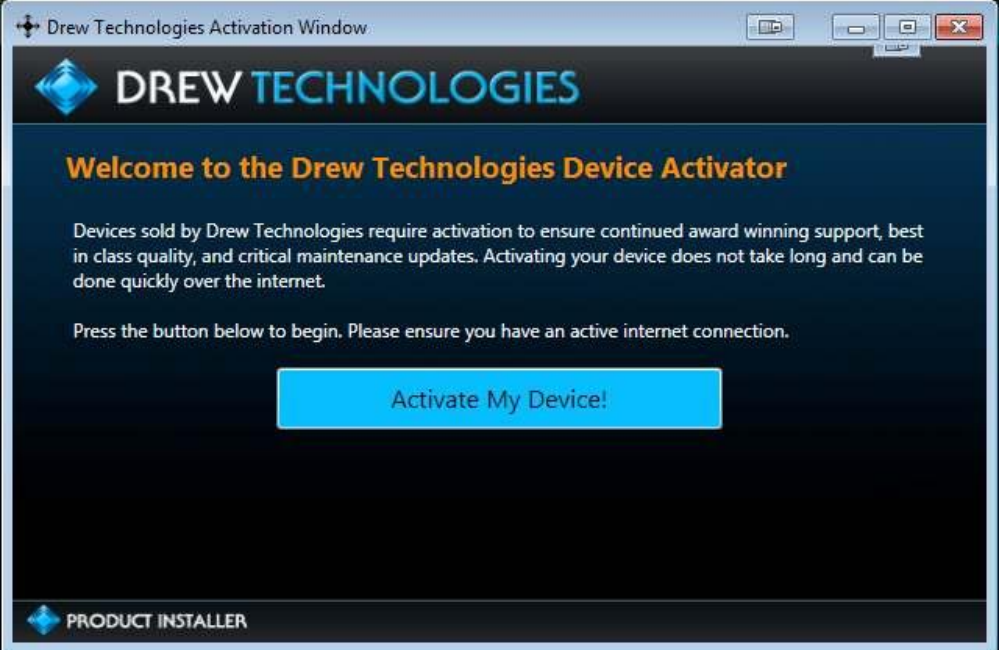

## **2. Выбрать устройство и нажать кнопку «Continue».**

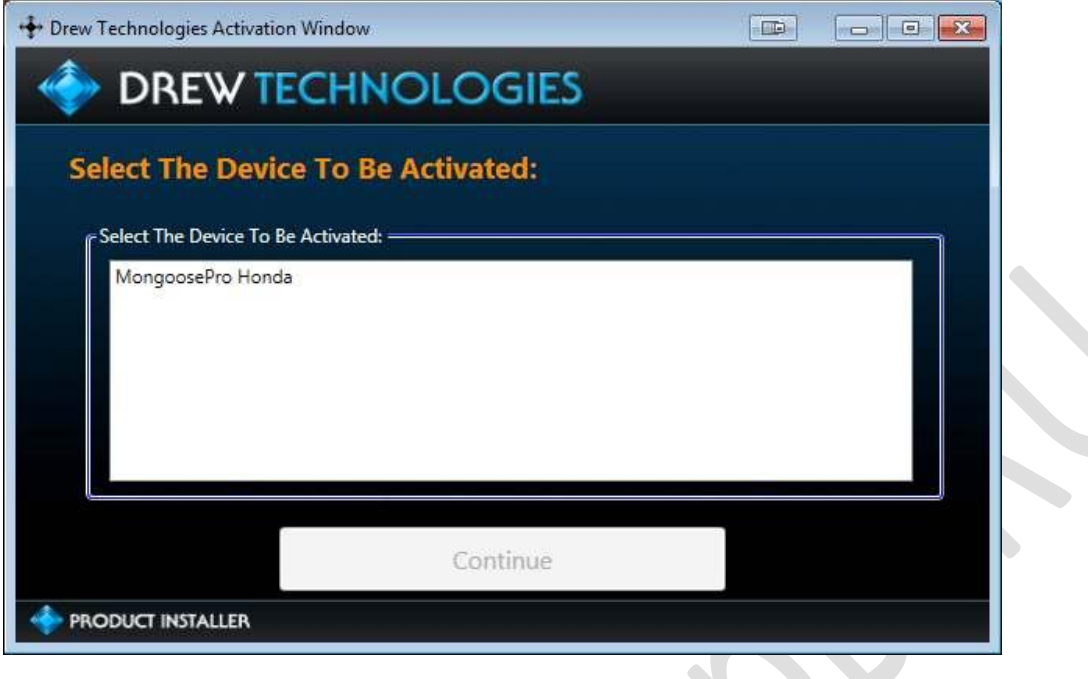

**3. Ввести персональные данные и нажать кнопку «Continue» (Продолжить).**

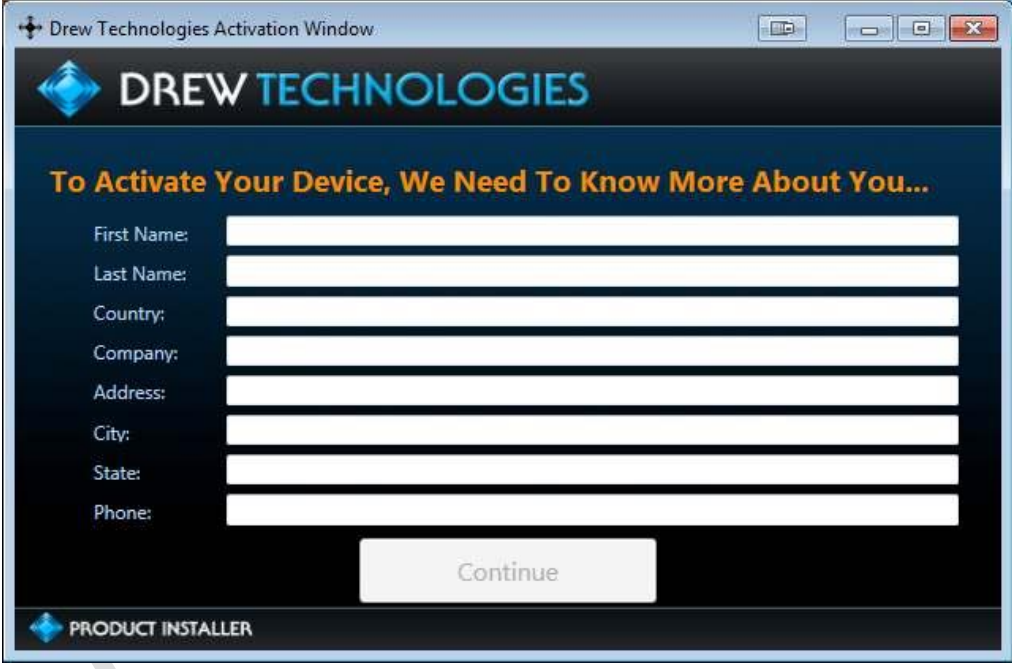

#### **4. Указать сферу Вашей деятельности и нажать кнопку «Continue».**

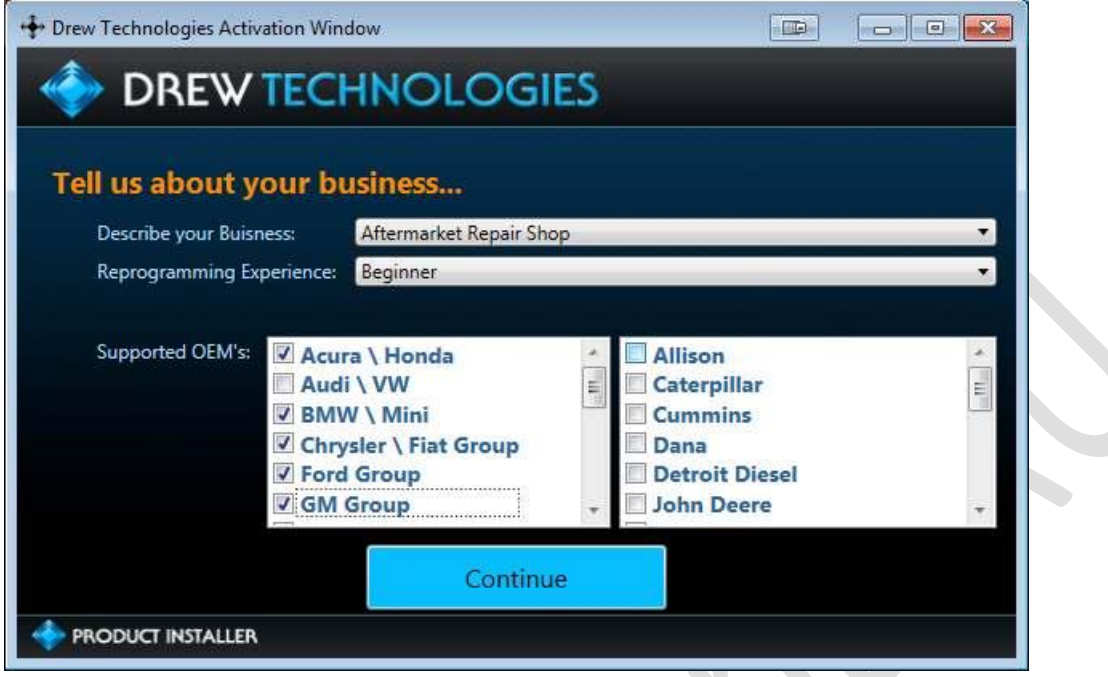

#### **5. Отключить устройство MongoosePro от ПК и нажать кнопку «OK».**

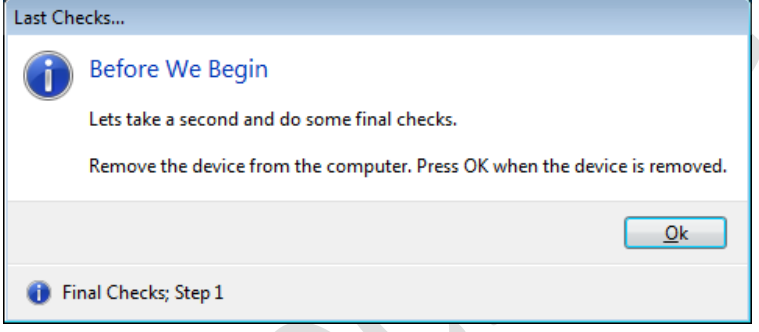

## **6. Повторно подключить устройство MongoosePro к ПК и нажать кнопку «OK».**

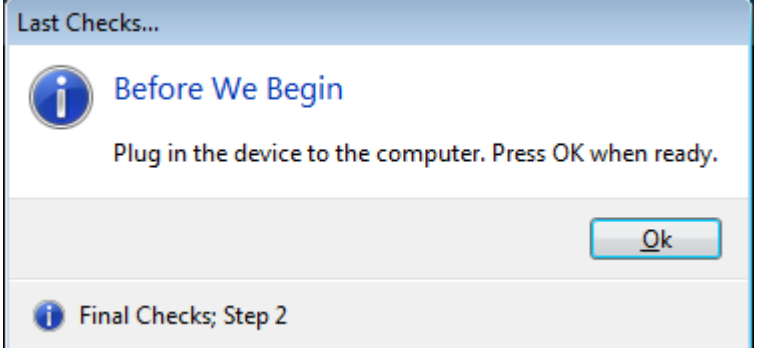

#### **7. Ожидать завершения процедуры активации устройства MongoosePro.**

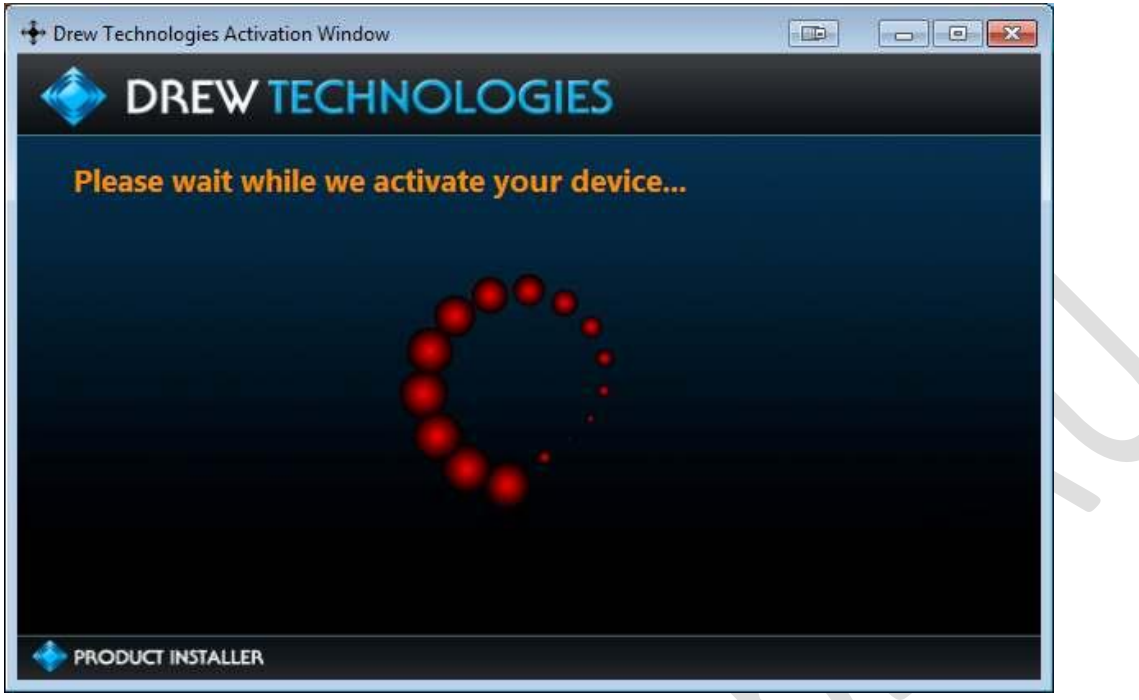

**8. Нажать кнопку «Close Application» (Закрыть приложение), чтобы выйти из режима активации устройства.**

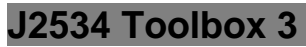

1. Дважды нажать пиктограмму J2534 Toolbox 3 на рабочем столе.

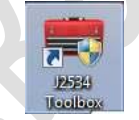

2. Выбрать интерфейс в выпадающем меню и нажать кнопку «Auto Login».

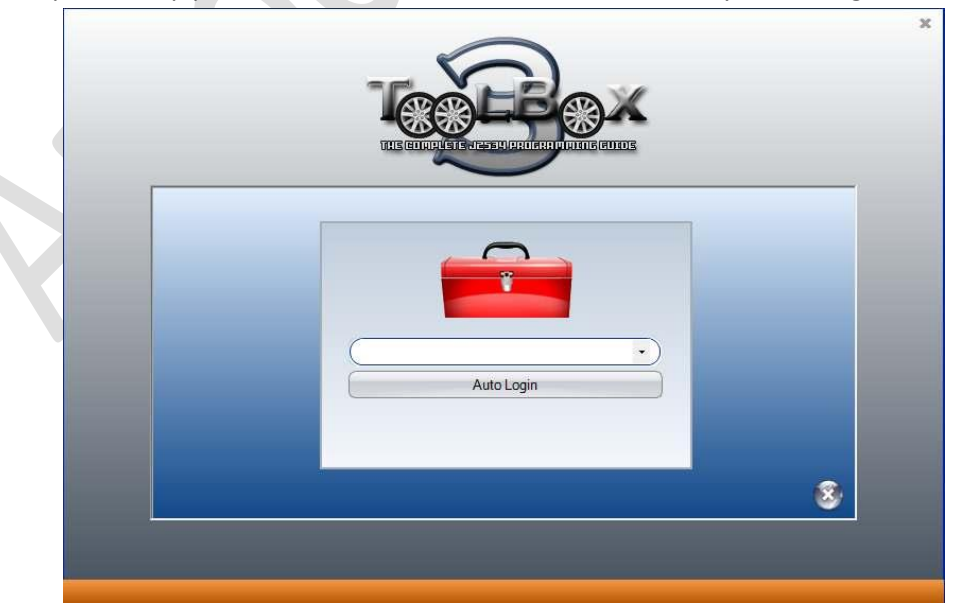

3. Открывается окно Toolbox с 6 вкладками. Первая вкладка – General. Она содержит новости, текущие задачи OEM и приглашения на обучение в широковещательном формате. Вкладка Sales направляет на сайт компании Drew Tech.

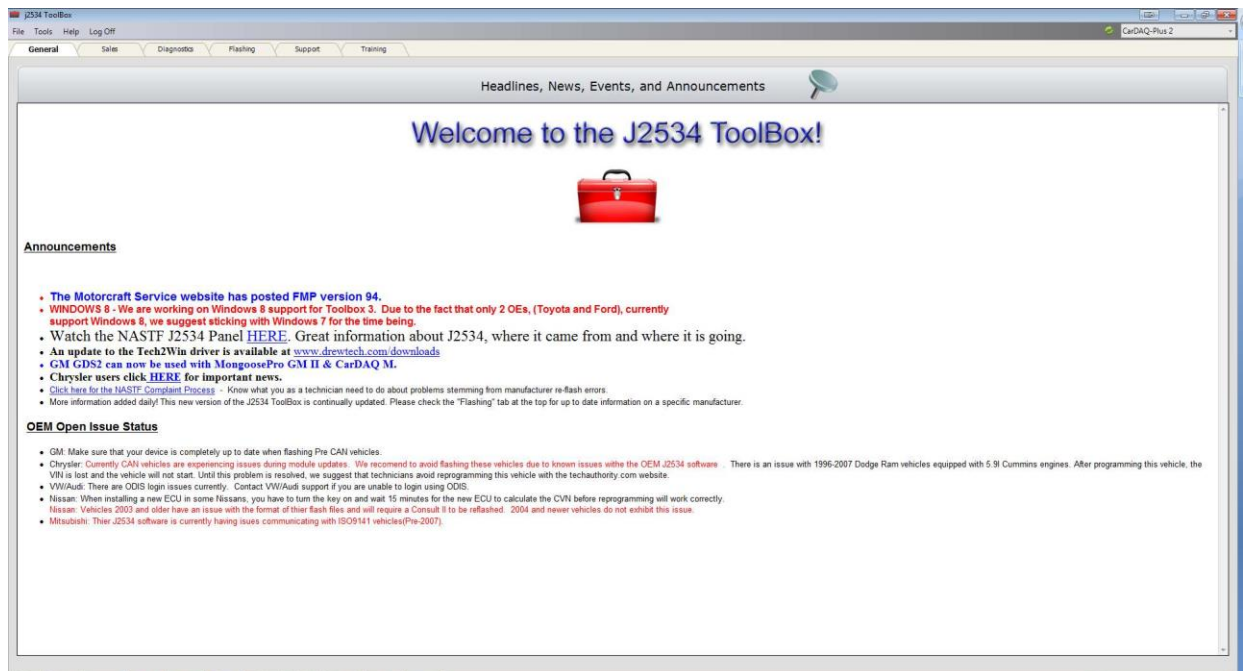

4. Вкладка Diagnostics предлагает основные функции диагностики, а также ссылки, информацию и видеоролики обо всех OEM, которые в настоящий момент поддерживают диагностику в J2534. MongoosePro MFC (Toyota) не поддерживает режим «DTC Read/Clear» (получения/удаления диагностических кодов неисправности).

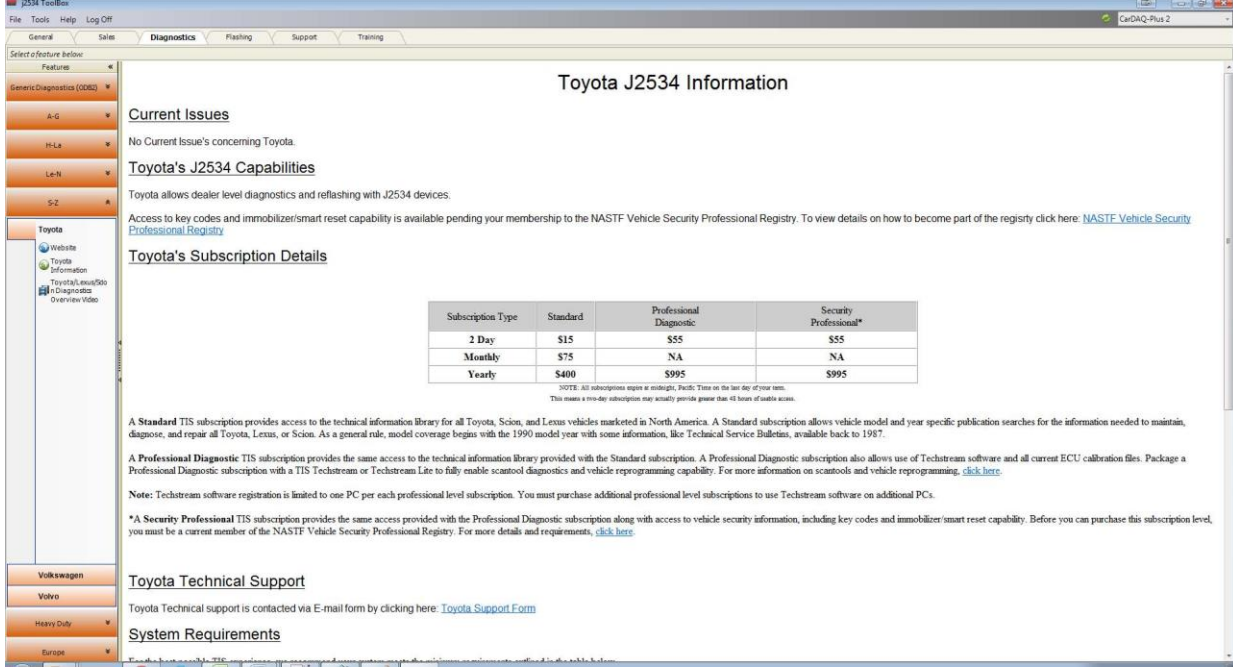

5. Вкладка Flashing содержит сведения, касающиеся перепрограммирования OEM J2534, в том числе ссылки, данные, пошаговое обучение и другие вспомогательные функции.

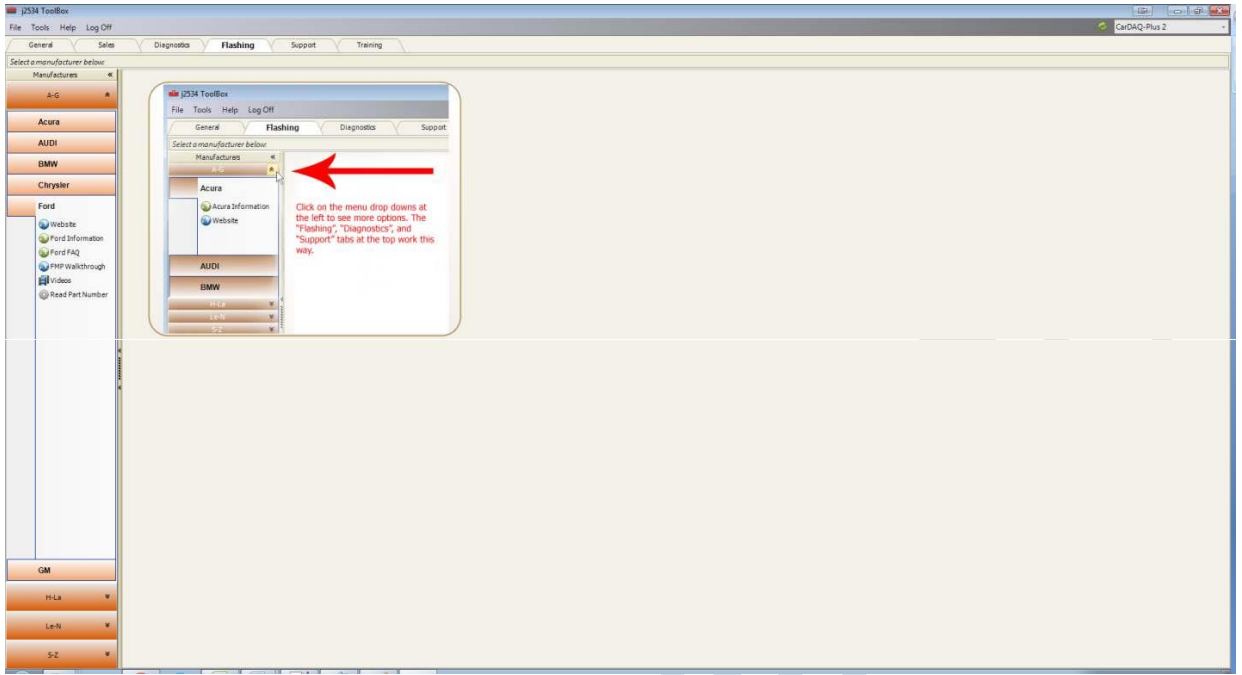

6. Вкладка Support включает функции проверки драйвера, подключения к системе бортовой диагностики автомобиля, поиска обновлений для устройства, создания журналов отладки и контакты службы технической поддержки.

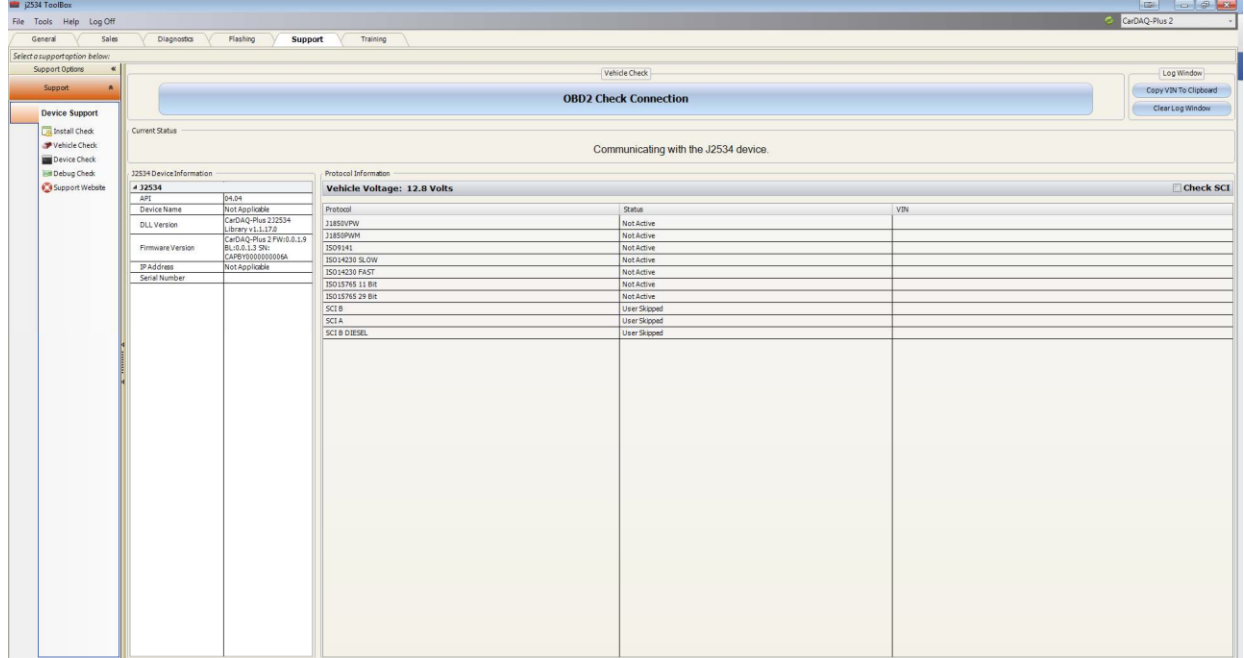

7. Вкладка Training содержит видеоматериалы по установке и использованию программ OEM J2534 совместно с изделиями Drew Technologies.

#### **Обновление драйвера и программного обеспечения Mongoose**

Компания Drew Technologies периодически выпускает обновления для драйверов и программного обеспечения Mongoose Pro. Обновления требуются для устранения определенных ошибок и повышения безотказности Mongoose Pro в работе с программным обеспечением OEM. Если у Вас возникают проблемы в работе системы, следует проверить установку последнего программного обеспечения и драйвера сканера. Драйвер Mongoose Pro и программное обеспечение находятся в зоне загрузок интернет ресурса Drew Technologies по адресу:

<http://www.drewtech.com/downloads/index.html>

Приложение J2534 ToolBox 3 можно использовать для обновления программного обеспечения MongoosePro, функция проверки устройства доступна во вкладке Support.

#### **Перепрограммирование и обновление данных ЭБУ**

Приложение J2534 Toolbox 3 предлагает ссылки на информационный интернет ресурс OEM, а также данные по каждому OEM во вкладке Flashing.

Так как SAE J2534 позволяет подключать несколько устройств одновременно, следует выбрать программное приложение OEM, которое используется сканером Mongoose Pro. Каждое приложение OEM позволяет выбрать устройство несколькими способами. Следует обратиться к инструкции на программное обеспечение.

Компания Drew Technologies не поддерживает и не рекомендует проводить программирование блока управления (ЭБУ) или обновление его данных через Bluetooth соединение. Все операции по перепрограммированию следует выполнять с использованием проводного подключения ПК к автомобилю.

#### **Программное обеспечение Toyota TechStream**

Чтобы запустить программное обеспечение Toyota Techstream на сканере MongoosePro MFC, следует перейти по ссылке [http://techinfo.toyota.com.](http://techinfo.toyota.com/) Здесь можно приобрести подписки на программы Toyota Techstream и TIS для проведения диагностики, перепрограммирования, ознакомиться с режимами безопасности и сервисной информацией и прочее.

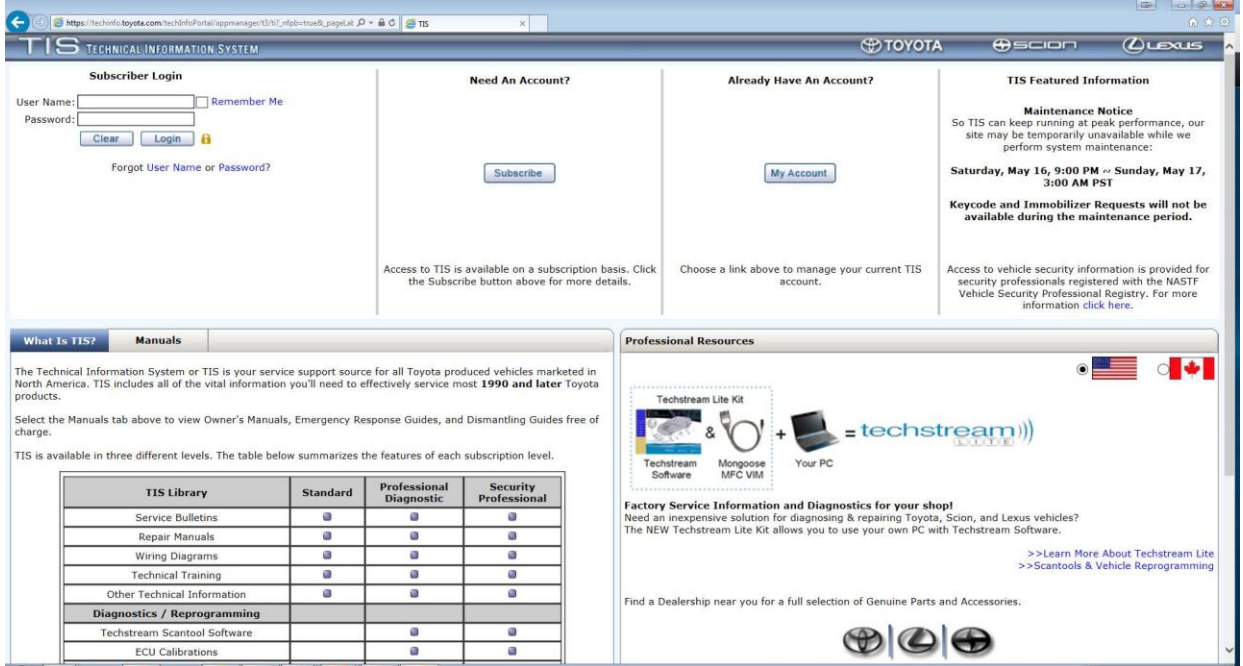

#### **Функциональные возможности сканера Mongoose Pro**

В следующие таблице приведены функциональные возможности сканера Mongoose Pro после приобретения подписок производителей

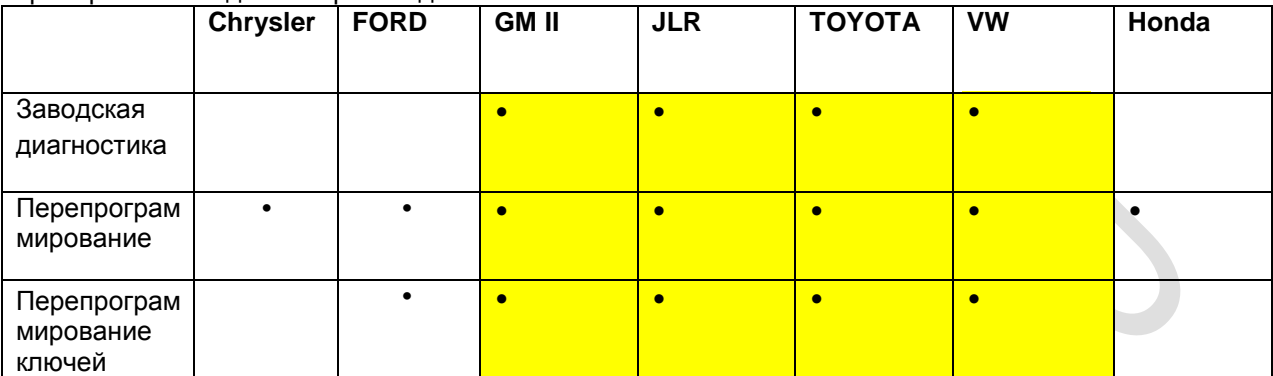

GM, Toyota, VW и Jaguar/Land Rover предлагают в J2534 функциональные возможности уровня официального дилера

## **Максимальное бортовое напряжение при работе с Mongoose**

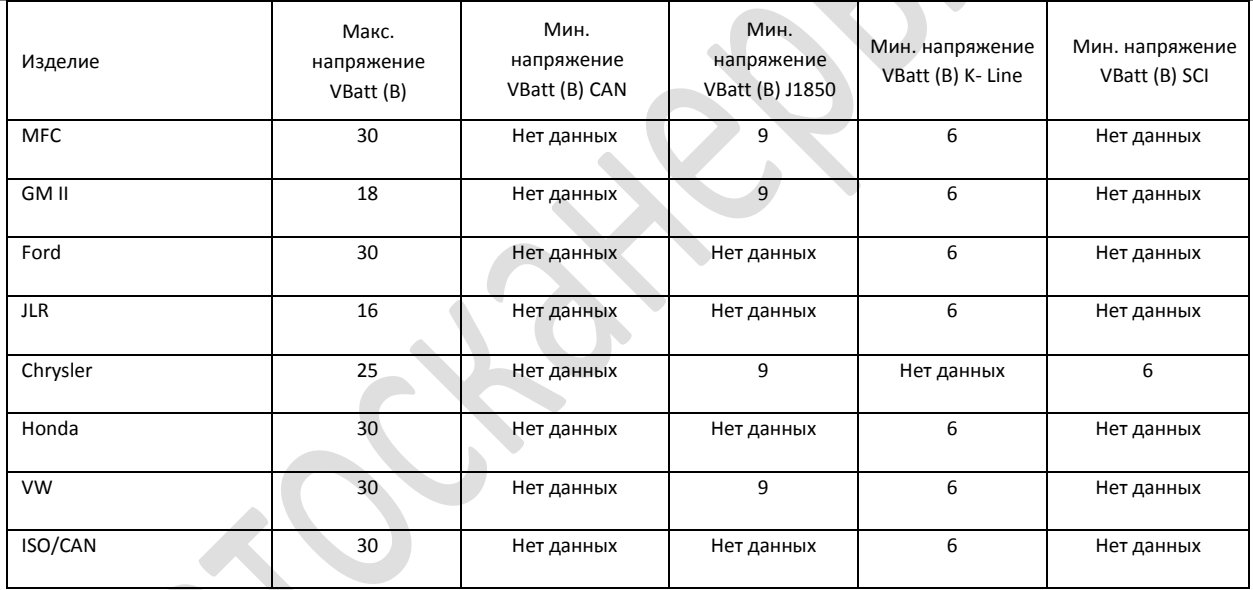

### **Версии сканера Mongoose**

В настоящий момент предлагается семь версий диагностического сканера Mongoose Pro J2534:

- **Mongoose Pro-Chrysler**
- **Mongoose Pro FORD**
- **Mongoose Pro GM II**
- **Mongoose Pro ISO/CAN**
- **Mongoose Pro-JLR**
- **Mongoose Pro MFC2**
- **Mongoose Pro MFC2 BT**
- **Mongoose Pro VW**
- **Mongoose Pro Honda**

| Назначение контактов диагностического разъема Mongoose Pro |                          |                                                     |                               |                           |                                   |                           |                  |                          |
|------------------------------------------------------------|--------------------------|-----------------------------------------------------|-------------------------------|---------------------------|-----------------------------------|---------------------------|------------------|--------------------------|
| Контакт                                                    | <b>Chrysler</b>          | <b>FORD</b>                                         | <b>GMI</b>                    | <b>ISO-CAN</b>            | 듯                                 | TOYOTA                    | ś                | Honda                    |
| $\mathbf{1}$                                               |                          |                                                     | <b>SW CAN</b>                 |                           |                                   | <b>PS GND</b>             | <b>PS GND</b>    | <b>PS GND/</b><br>Diag X |
| $\mathbf{2}$                                               | $J1850+$                 | $J1850+$                                            | $J1850+$                      |                           | $J1850+$                          | $J1850+$                  |                  |                          |
| $\overline{\mathbf{3}}$                                    |                          |                                                     | CAN<br>2+/K-Line              |                           | CAN<br>$2 + / K -$<br><b>LINE</b> |                           | $CAN2+$          | $CAN2+$                  |
| 4                                                          |                          |                                                     |                               |                           |                                   |                           |                  |                          |
| 5                                                          | <b>GND</b>               | <b>GND</b>                                          | <b>GND</b>                    | <b>GND</b>                | <b>GND</b>                        | <b>GND</b>                | <b>GND</b>       | <b>GND</b>               |
| $\overline{6}$                                             | CAN+                     | CAN+                                                | $CAN+$                        | $CAN+$                    | $CAN 1+$                          | CAN+                      | CAN+             | $CAN+$                   |
|                                                            | <b>SCI</b>               |                                                     | K-Line                        |                           |                                   |                           |                  |                          |
| $\overline{7}$                                             | <b>SCI</b>               | K-Line                                              | K-Line                        | K-Line                    | <b>K-LINE</b>                     | <b>K-Line</b>             | K-Line           | K-Line                   |
| 8                                                          |                          |                                                     | K-Line                        |                           | <b>ROSCO</b>                      |                           |                  |                          |
| 9                                                          | <b>SCI</b>               |                                                     | UART/                         |                           |                                   | <b>PS GND</b>             | <b>PS GND</b>    | PS GND/                  |
|                                                            |                          |                                                     | K-Line                        |                           |                                   |                           |                  | Diag H                   |
| 10                                                         |                          | J1850-                                              |                               |                           | J1850-                            |                           |                  |                          |
| $\overline{11}$                                            |                          |                                                     | <b>CAN 2-</b>                 |                           | <b>CAN 2-</b>                     |                           | <b>CAN 2-</b>    | <b>CAN 2-</b>            |
| $\overline{12}$                                            | <b>SCI</b>               |                                                     | <b>CAN3+</b><br><b>K-Line</b> |                           | <b>PS GND</b>                     | PS <sub>5V</sub>          | PS <sub>5V</sub> | PS <sub>5V</sub>         |
| $\overline{13}$                                            |                          | <b>FEPS</b>                                         | <b>CAN 3-/K-</b><br>Line      |                           | <b>FEPS</b>                       |                           |                  |                          |
| $\overline{14}$                                            | <b>CAN-/SCI</b>          | CAN-                                                | CAN-                          | CAN-                      | <b>CAN 1-</b>                     | CAN-                      | CAN-             | CAN-                     |
| 15                                                         | L-Line/<br><b>PS GND</b> | $L$ -Line $\overline{L}$<br><b>PS</b><br><b>GND</b> | L-Line                        | L-Line /<br><b>PS Gnd</b> | <b>L-LINE</b><br><b>PS GND</b>    | L-Line /<br><b>PS Gnd</b> | L-Line           | L-Line                   |
| 16                                                         | <b>VBatt</b>             | <b>VBatt</b>                                        | <b>VBatt</b>                  | <b>VBatt</b>              | <b>VBatt</b>                      | <b>VBatt</b>              | <b>VBatt</b>     | <b>VBatt</b>             |

• PS GND = контакт замкнут на массу

•  $PS 5V =$  контакт замкнут на  $+5B$ 

## **Настройка Bluetooth**

Bluetooth соединение предлагается в качестве опции к приборам Mongoose. Если приобретается сканер с поддержкой Bluetooth, номер модели Mongoose заканчивается символами –BT. Следует обратить внимание, что компания DrewTech не рекомендует пользоваться Bluetooth соединением при перепрограммировании ЭБУ автомобиля.

- 1. Убедиться в том, что драйвер Bluetooth установлен. Для этого необходимо вставить диск с программой в привод ПК и выполнить инструкции по установке.
- 2. Для спаривания ПК с прибором MongoosePro BT нажать правую кнопку мыши на пиктограмме Bluetooth в поле скрытых значков (рядом с часами).

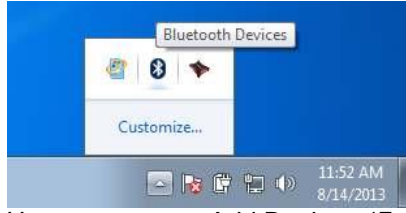

3. Нажать кнопку «Add Device» (Добавить устройство).

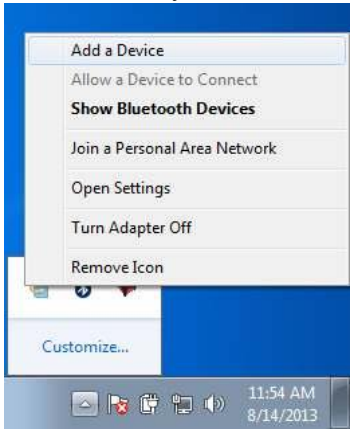

- 4. Выбрать устройство из списка, затем нажать кнопку «Next».
- 5. Ввести код спаривания «**2534»** в текстовом поле и нажать кнопку «Next» для спаривания ПК со сканером MongoosePro BT.
- 6. Теперь сканер MongoosePro BT успешно спарен с ПК.

**Замечание: только один сканер (1) MongoosePro BT можно спарить с ПК, чтобы исключить возникновение ошибок при тестировании. Программа MongoosePro проинформирует о том, что с ПК спарено несколько устройств.**

#### **Поиск, устранение неисправностей и техподдержка**

Интерфейс Mongoose Pro получает питание через порт USB ПК. Светодиодные индикаторы на корпусе интерфейса OBDII указывают рабочий режим прибора Mongoose Pro.

**Мигающий индикатор зеленого цвета** означает, что ОС Windows обнаружила устройство и драйверы правильно установлены. Если индикатор зеленого цвета мигает, но не удается подключиться к сканеру Mongoose Pro, следует связаться со службой технической поддержки.

**Индикатор красного цвета горит постоянным светом.** Это означает, что драйверы не установлены или установлены неправильно. Следует повторно установить драйверы.

**При подключении к ПК светодиодные индикаторы не работают.** Это свидетельствует о наличии ошибки в работе сканера Mongoose Pro. Следует попытаться подключить Mongoose Pro к другому ПК. Если светодиодные индикаторы опять не работают, необходимо связаться со службой технической поддержки.

Если сканер Mongoose Pro приобретен у поставщика оборудования OEM, можно в первую очередь связаться со своим поставщиком по вопросам гарантии и технической поддержки.